## **Instrukcja dołączenia do transmisji audio‐video Zebrań Grup Członkowskich Krakowskiego Banku Spółdzielczego**

Do transmisji można dołączyć otwierając adres internetowy podany w karcie z danymi do głosowania.

Po otwarciu adresu widoczna będzie poniższa treść:

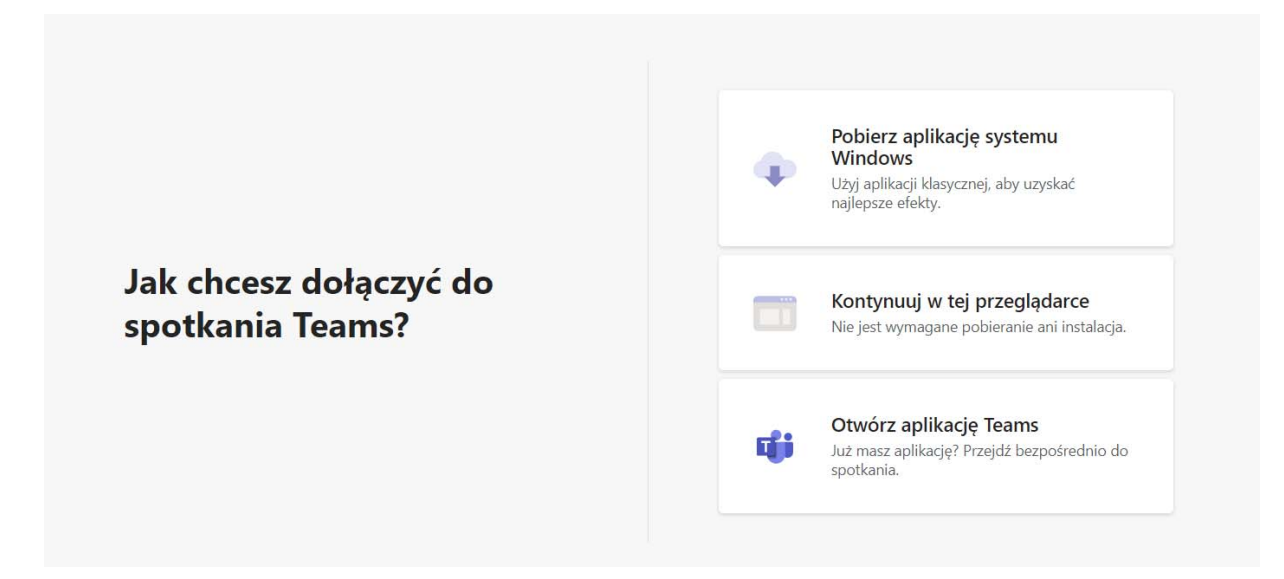

Należy wybrać **Kontynuuj w tej przeglądarce**

Przeglądarka zapyta o zezwolenie na użycie mikrofonu/kamery. Należy zaakceptować i zezwolić na dostęp do wskazanych urządzeń.

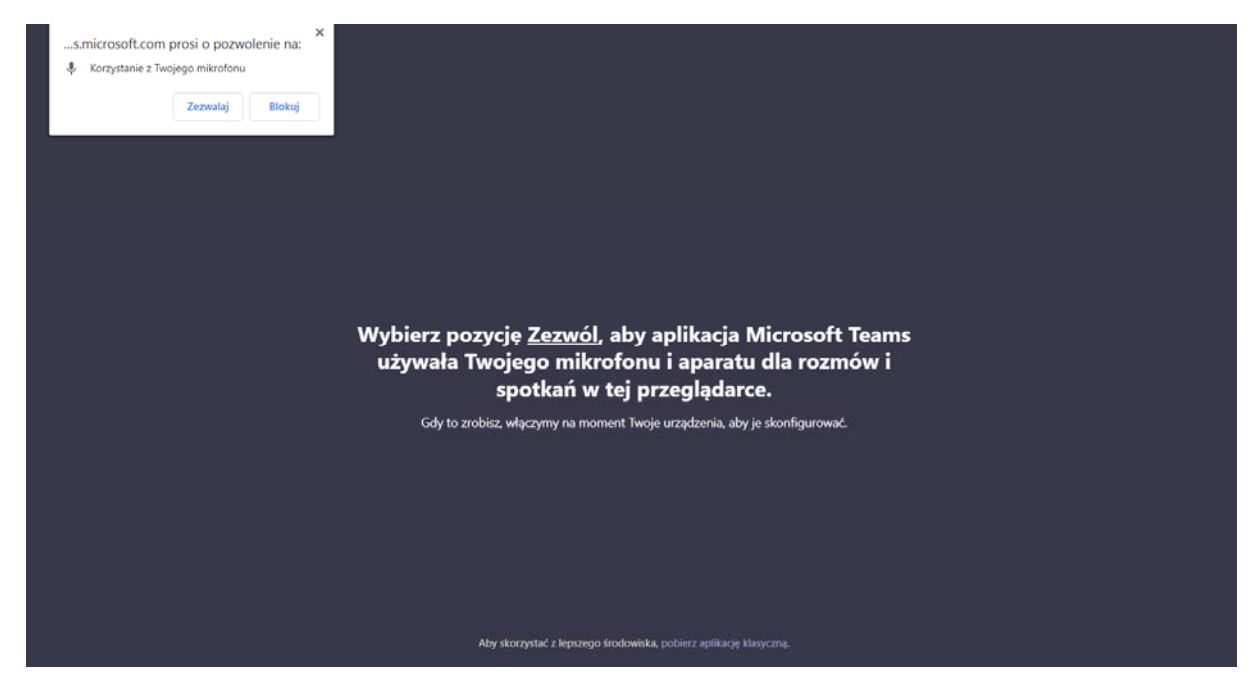

Na kolejnym ekranie wprowadzamy swoje imię, nazwisko, a następnie klikamy **Dołącz teraz**.

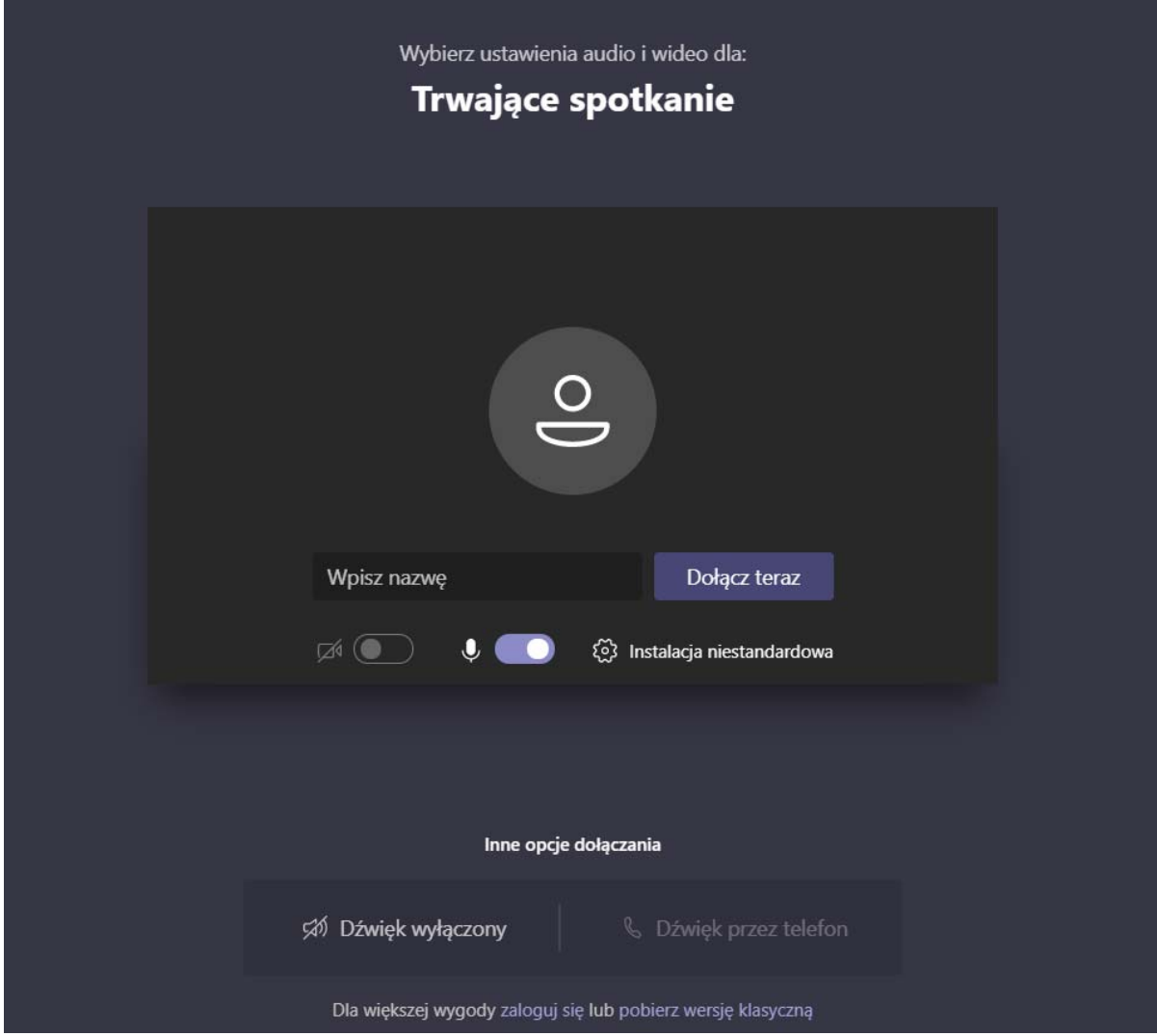

Więcej informacji o korzystaniu z usługi Ms Teams można znaleźć pod poniższym adresem:

**https://support.microsoft.com/pl‐pl/teams**